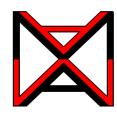

## Inventor <sup>®</sup> Self-paced eCourse Autodesk Inventor Advanced Module 24 Weldments - Part 3

## **Learning Outcomes**

When you have completed this module, you will be able to:

1 Describe how a weldment is machined after the welds have been created.

## Machining

The third and final stage of completing a weldment is to create any post-weld machining that is required to the assembly. All welds must be created before the machining.

To start the machining, right click the <u>Machining</u> item in the Browser bar. In the right-click menu, select <u>Edit</u> as shown in Figure 24-1.

Figure 24-2 shows a pre-machined weldment and the completed weldment after machining.

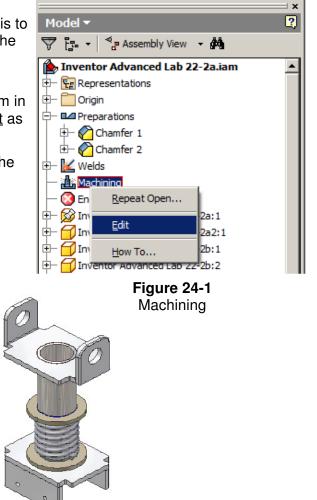

Figure 24-2 A Pre-Machined and a Completed Machined Weldment

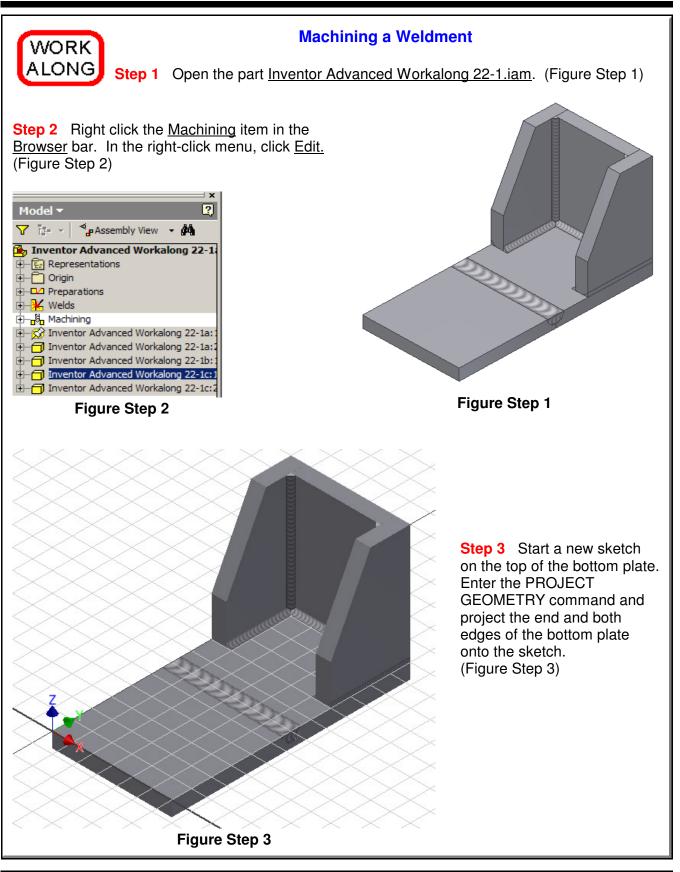

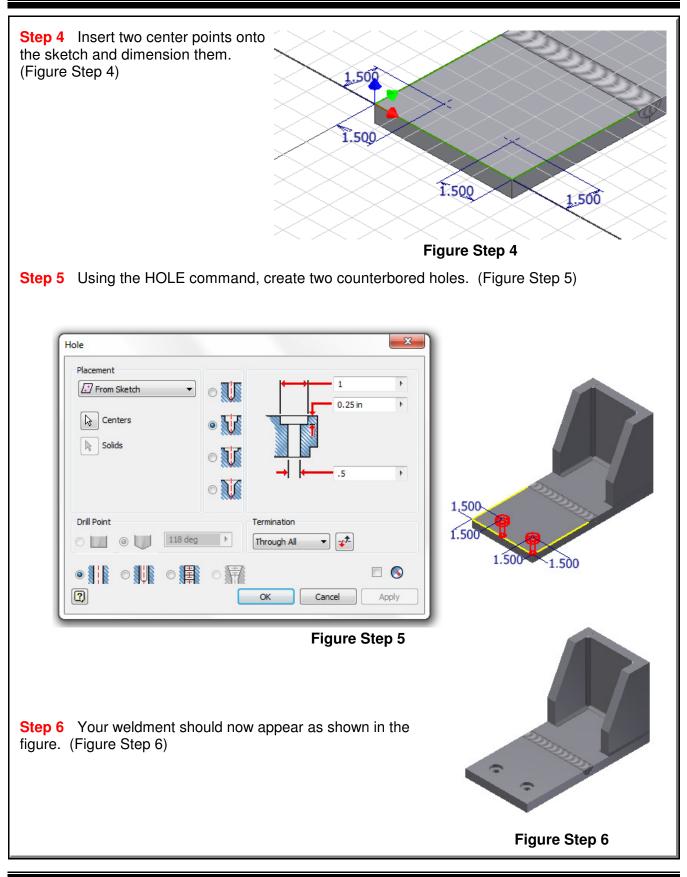

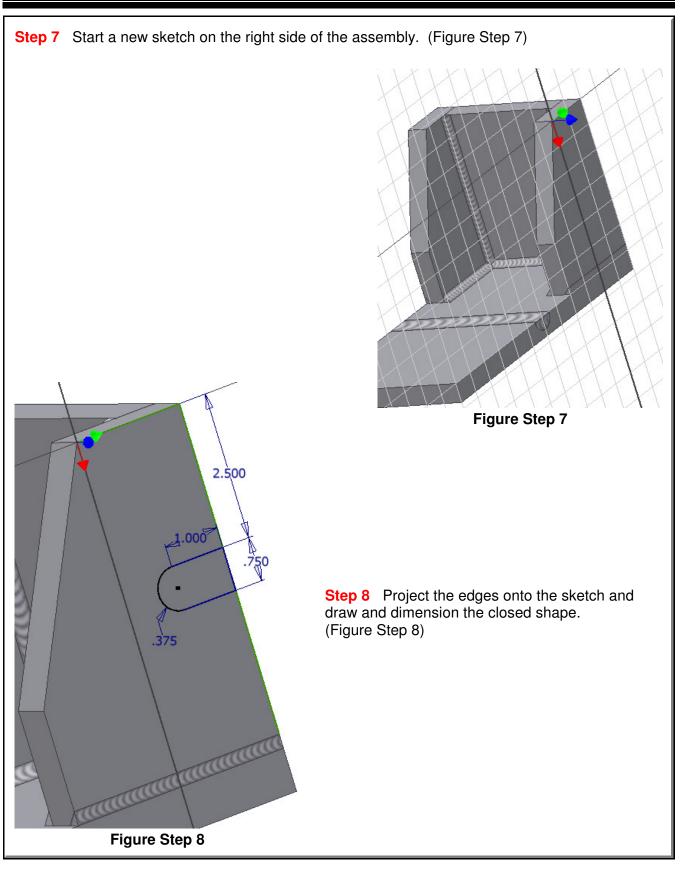

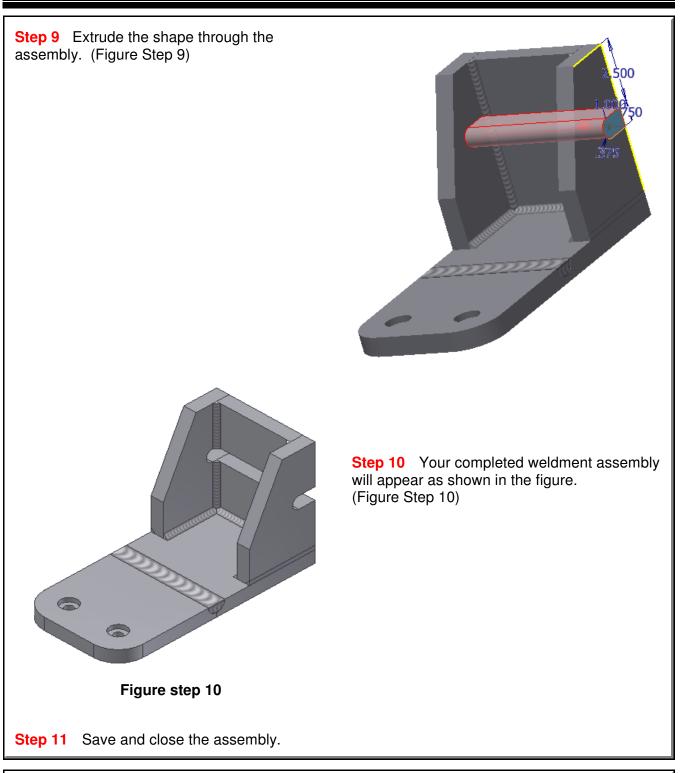

## The Key Principles in Module 24

**1** After you have prepared a weldment assemble and created the welds, the next step is to complete any machining required.

| Lab Exercise 24-1                | Time Allowed: 40 Min.             |
|----------------------------------|-----------------------------------|
| Name: Inventor Advanced Lab 22-1 | Project: Inventor Advanced Course |
| Template: N/A                    | Color: N/A                        |

Step 1 Open the weldment Inventor Advanced Lab 22-1.iam.

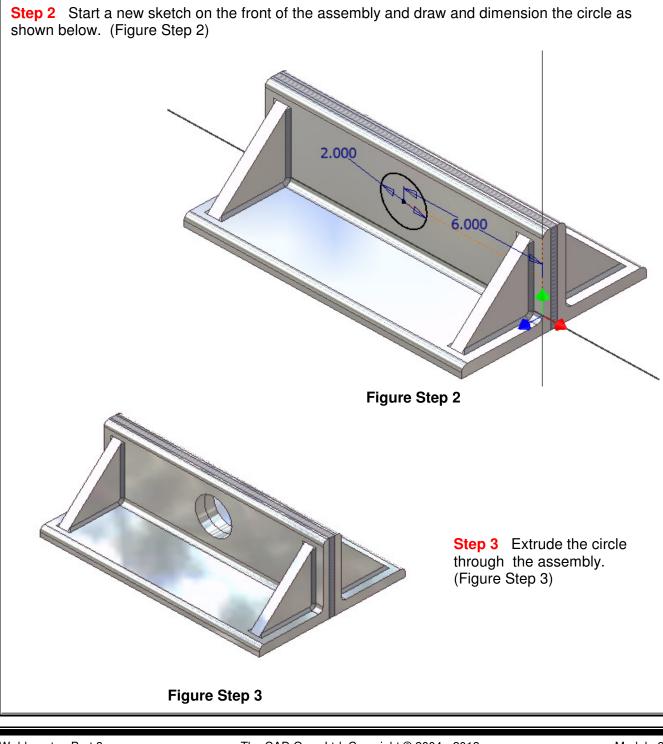

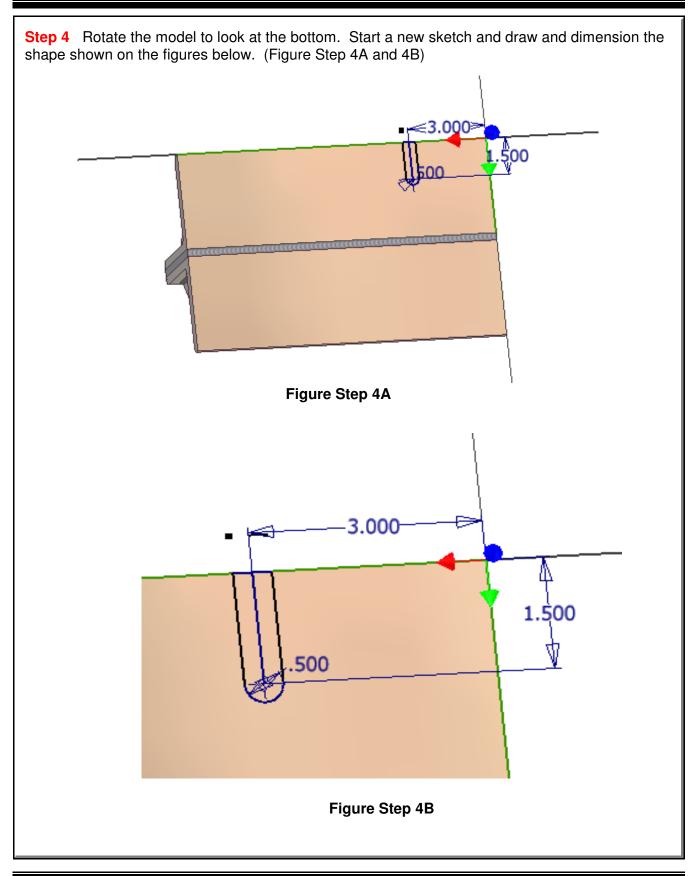

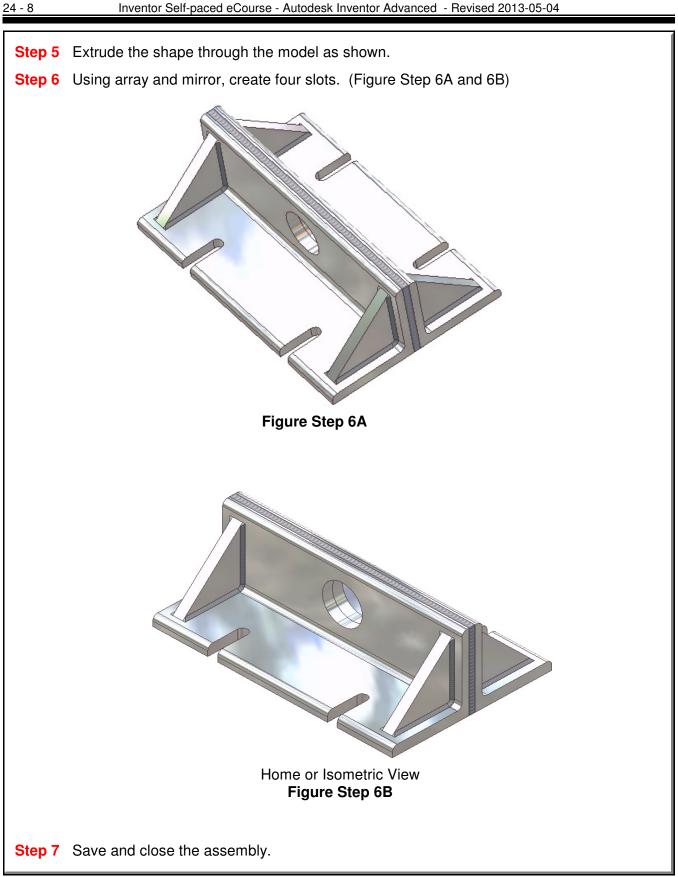

| Lab Exercise 24-2                | Time Allowed: 50 Min.             |
|----------------------------------|-----------------------------------|
| Name: Inventor Advanced Lab 22-2 | Project: Inventor Advanced Course |
| Template: N/A                    | Color: N/A                        |

Step 1 Open the weldment Inventor Advanced Lab 22-2.iam.

**Step 2** Create a new sketch on the top of the bottom plate and draw a 20x20 shape. (Figure Step 2)

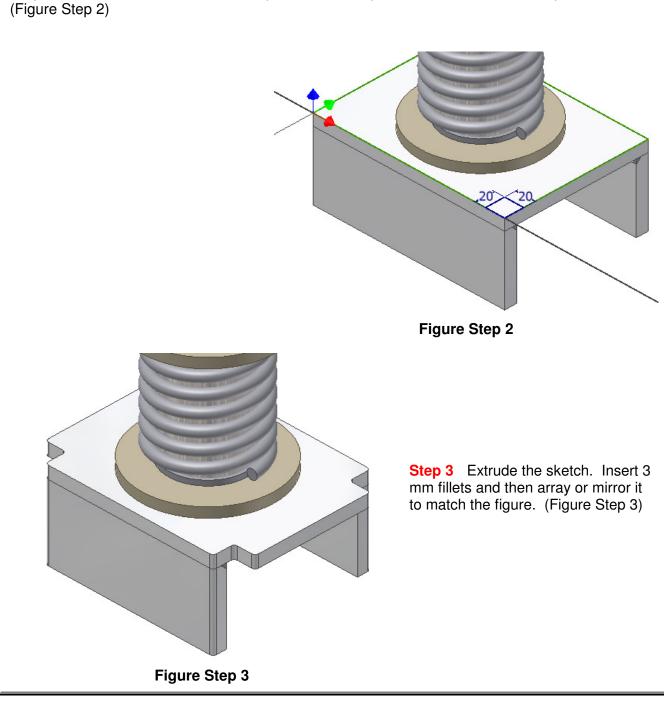

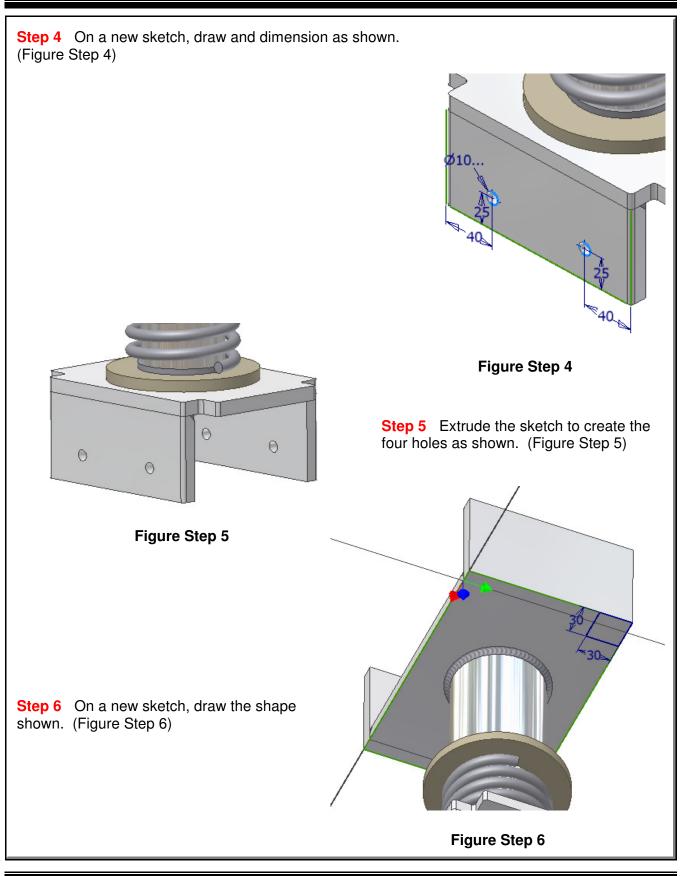

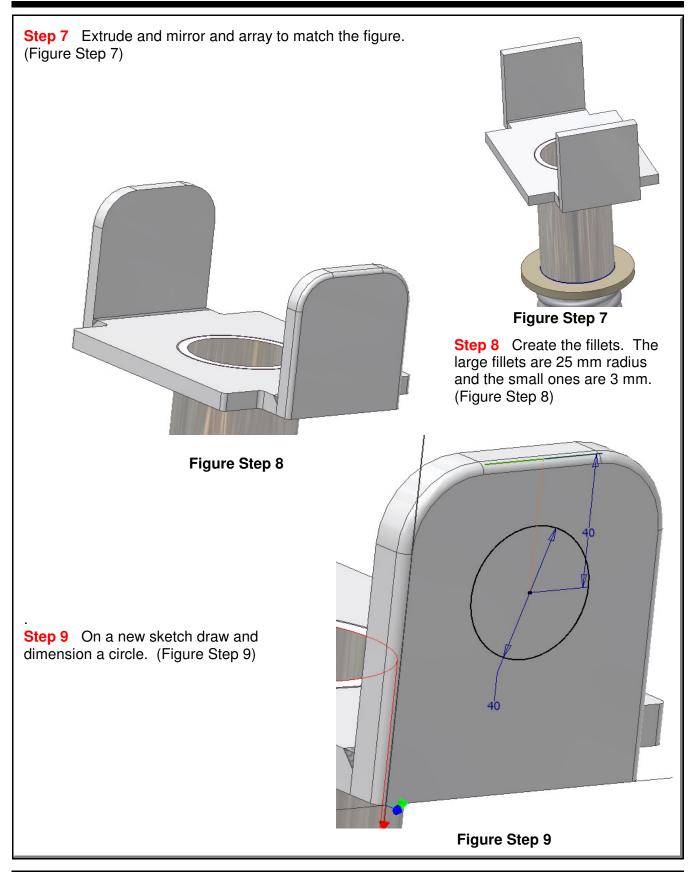

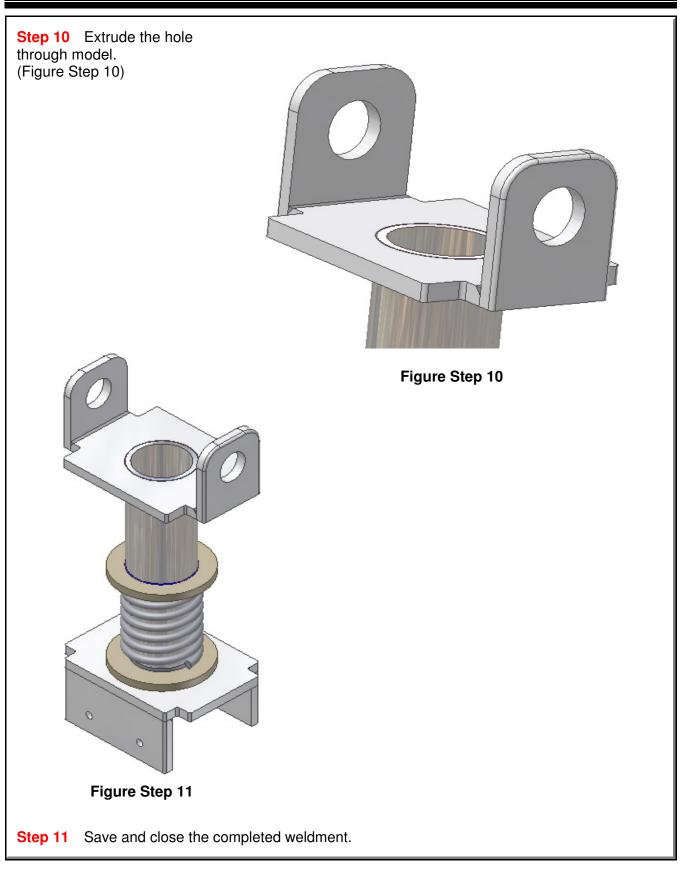